下面的说明针对具有 网络许可证IBM® SPSS® Modeler 14.2 的站点管理员。此许可 证允许您在任意数量的计算机上安装 IBM SPSS Modeler。但是,同时运行应用程序 的用户的数量限于您为其购买了许可证的用户的数量。

# 准备工作

您将需要随系统提供的(在另一张纸上)授权码。这将使您获得网络许可证管理器的 许可证。网络许可证管理器控制您的网络许可证并允许最终用户运行 IBM® SPSS® Modeler。如果您找不到授权码,请联系您的销售代表。

为确保正确设置网络许可证,请遵循以下步骤:

- ▶ 安装网络许可证管理器。 网络许可证管理器是将向最终用户提供网络许可证的实用程 序。您可在网络上的任何计算机上安装许可证管理器。这通常是可与桌面计算机连接的 服务器。[有关详细信息,请参阅第 2 页码安装网络许可证管理器。](#page-1-0)
- ▶ 授予产品许可。 此操作将给予许可证管理器提供许可证所需的信息[。有关详细信](#page-3-0) [息,请参阅第 4 页码授予产品许可。](#page-3-0)
- ▶ 检验网络许可证管理器。您应检验许可证管理器以确保其提供许可证。[有关详细信息,](#page-6-0) [请参阅第 7 页码检验许可证管理器。](#page-6-0)
- ▶ 在本地台式计算机上安装 IBM SPSS Modeler。您或您的最终用户将完成台式计算机上 的完整安装。安装过程中,最终用户可以指定运行许可证管理器的计算机。当最终用 户尝试启动 IBM SPSS Modeler 时,产品将与此许可证管理器通信以获得许可证。如 果许可证可用,IBM SPSS Modeler 将启动[。有关详细信息,请参阅第 7 页码在](#page-6-0) [本地台式计算机上安装产品。](#page-6-0)

安装无需管理步骤,但如果发生任何问题,请参阅 [管理网络许可证](#page-9-0)第 [10](#page-9-0) 页码。

# 终端服务

您可以按照安装和发布其他 Windows 应用程序的方式在您的 终端服务服务器上安装 和发布 IBM® SPSS® Modeler。

# 混合许可

IBM® SPSS® Modeler 有限地支持混合许可环境(本地和网络许可证的组合)。在典型环 境中,所有许可证均由本地或通过网络许可证管理器进行处理。例如,如果主产品通过 网络许可证管理器授权,则选项也通过网络许可证管理器授权。

混合授权的唯一情况是通过网络许可证管理器对主产品授权,而在最终用户的计算机上 通过 licenseactivator 对选项授权。要设置这种类型的混合授权,应当使用网络许可 证安装 IBM SPSS Modeler。然后,在最终用户计算机上使用 licenseactivator 授权 选项。有关 licenseactivator 的更多信息,请参[阅使用 licenseactivator 自动安](#page-4-0) [装许可证](#page-4-0)第 [5](#page-4-0) 页码。

<span id="page-1-0"></span>IBM SPSS Modeler 不支持相反的场景,即对主产品本地授权,而通过网络许可证 管理器授权选项。

# 安装网络许可证管理器

最终用户在台式计算机上安装 IBM® SPSS® Modeler 前, 您必须安装网络许可证管理 器。此实用程序通常将安装在网络中的一台计算机上,是持续执行服务或守护程序。 (您也可以选择安装在多台计算机上,此时您将设置冗余许可证管理器。有关更多信 息,请参阅主题[设置冗余许可证服务器](#page-11-0)第 [12](#page-11-0) 页码。)您未在桌面计算机上安装网 络许可证管理器。

只要最终用户启动网络许可的 IBM SPSS 应用程序,该应用程序就从许可证管理器请求 许可证。该实用程序将向多达某个固定数量的并发最终用户提供许可证,这一数量由您 购买的许可证而定。在达到这一数字后,对许可证的任何进一步请求都将被拒绝。如果 您发现最终用户常常被拒绝许可,可以联系销售代表购买允许更多并发用户的许可证。

注意:许可证管理器将在日志文件中记录活动最终用户会话的数量以及关于每次会话的 信息,您可以使用该日志文件对连接问题进行故障诊断。 [有关详细信息,请参阅第](#page-10-0) [11 页码设置日志文件的位置。](#page-10-0)

#### 多操作系统

网络许可证管理器运行的平台不必匹配客户端运行的平台。

#### 管理许可证管理器

可使用仅对 Windows 可用的许可证管理器工具管理许可证管理器。因此,您至少需要一 台 Windows 计算机以安装许可证管理器工具。

#### 系统要求

安装网络许可证管理器的计算机必须满足以下要求:

- 550 Mhz 或更高处理器
- 128 MB 内存或更大

重要事项! 如果许可证服务器上正在运行防火墙,您必须打开 UDP 的端口 5093。否 则,客户端计算机将不能从许可证管理器中检索许可证。而且,如果您正在使用冗余的 许可证服务器, 您必须打开 UDP 的端口 5099 以使许可证服务器互相通信。

# 升级许可证管理器

如果您已经安装许可证管理器的早期版本,您必须执行以下步骤:

- E 浏览到安装旧许可证管理器的目录。
- ▶ 复制 lservrc 文件。在 Windows 上, 查看 winnt 子目录。
- ▶ 将 lservrc 文件保存到安全位置。
- <span id="page-2-0"></span>E 如果有用户已签出了离线用户许可证,确保这些用户将许可证签回。 有关获取签出许可 证列表的信息,请参阅主题[配置交换许可证](#page-12-0)第 [13](#page-12-0) 页码。
- ▶ 关闭许可证管理器。 有关详细信息, 请参阅第 15 页码启动和停止许可证管理器。
- E 安装新的许可证管理器。不要安装在与先前版本的许可证管理器相同的目录中。有关 在 Windows 上安装的信息, 请参阅主题在 Windows 计算机上安装许可证管理器第 3 页码。有关在其他操作系统上安装的信息,请参阅主题在其他操作系统上安装许可 证管理器第 3 页码。
- ▶ 将保存的 lservrc 文件复制到您安装新许可证管理器的目录中或 Windows 安装目 录的 winnt 子目录中。如果您接受了 Windows 上的默认位置, 则选中 C:\Program Files\Common Files\SafeNet Sentinel\Sentinel RMS License Manager\ 文件夹。
- ▶ 启动新许可证管理器之后,您可以安全卸载此旧许可证管理器。 [有关详细信息,](#page-15-0) [请参阅第 16 页码卸载许可证管理器。](#page-15-0)

# 在 Windows 计算机上安装许可证管理器

注意: 在 Windows Vista 或 Windows 7 上, 您必须以管理员身份启动安装程序。当提 示启动安装程序文件时,右键单击文件并选择以管理员身份运行。

- E 将 DVD 插入要运行许可证管理器的网络计算机的 DVD 驱动器中。从 DVD 上运行 \Sentinel\LicenseManager\Windows\setup.exe。
- E 按照屏幕上显示的说明进行操作。

# 在其他操作系统上安装许可证管理器

- ▶ 将 DVD 插入要运行许可证管理器的网络计算机的 DVD 驱动器中。
- ▶ 浏览到 DVD 上的 /Sentinel/LicenseManager/<operating system>。
- E 解压对应于计算机平台的文件。
- ▶ 在 Windows 计算机上安装许可证管理器工具。 有关详细信息, 请参阅第 3 页码安 装许可证管理器工具 。
- ▶ 请参考 [启动和停止许可证管理器第 15 页码](#page-14-0) 以获取有关启动许可证管理器的信息。

# 安装许可证管理器工具

仅对 Windows 可用的许可证管理器工具用于管理许可证管理器。根据您的操作系统, 可能需要手动安装这些工具。

- Windows。工具自动随许可证管理器安装在 Windows 计算机上, 因此如果您只使用 Windows 许可证管理器,可跳过安装。如果您想远程管理许可证管理器,也可以选 择安装在另一台 Windows 计算机上。
- 其他操作系统。如果您在非 Windows 计算机上安装许可证管理器, 则必须在 Windows 计算机上安装许可证管理器工具。

<span id="page-3-0"></span>▶ 将 DVD 插入要安装许可证管理器工具的计算机的 DVD 驱动器中。从 DVD 上运行 \Sentinel\LicenseManager\Tools\setup.exe。

# 授予产品许可

在 Windows 上完成安装主要部分后,单击完成以启动"许可证授权向导"。 许可证授 权向导允许您获取一个 IBM® SPSS® Modeler 许可证。在其他操作系统上,您必须在安 装许可证管理器后,从命令提示符安装许可证。

如果您没有立刻获取许可证,可以启用 IBM SPSS Modeler 以供有限数量的用户在临时 使用期内使用。启用所有选项。产品临时使用期一将从首次使用产品开始一,在到期 后,IBM SPSS Modeler 将不再运行。因此,建议您尽快获取许可证。您必须获取许 可证或启用临时使用期才能使用 IBM SPSS Modeler。

注意: 许可证通过 绑定到您的计算机硬件网络计算机硬件。如果您替换网络计算机或 其硬件,则您需要新锁定代码并需要联系销售代表获取新的授权代码。

警告: 许可证对时间变化敏感。如果您必须更改系统时间,而无法运行产品,请访问 <http://www.ibm.com/support>联系 IBM Corp. 技术支持。

# 使用许可证授权向导(仅 Windows)

注意: 如果您正在运行 Windows Vista,将提示您出示管理员凭证。没有正确的凭证, 您无法运行许可证授权向导。

"许可证授权向导"仅在 Windows 中可用。如果您需要在其他操作系统上对许可证管 理器授予许可,则必须从命令提示符进行许可授权[。有关详细信息,请参阅第 5 页](#page-4-0) [码从命令提示符安装许可证。](#page-4-0)

- ▶ 如果在安装期间未启动"许可证授权向导",或在获得许可证之前取消了"许可证授权 向导",则可以通过运行位于许可证管理器安装目录下的 law.exe 来启动该向导。 在 Windows Vista 或 Windows 7 中,您必须以管理员身份运行。右键单击 law.exe, 选择以管理员身份运行。
- ▶ 提示时, 选择现在许可我的产品。
- ▶ 提示时,输入一个或多个授权码。 如果您收到物理安装介质,您的授权码随软件一同发 送(在另一张纸上或 DVD 封套的封二上。您应该已经从管理员那里得到了授权代码。

许可证授权向导将您的授权代码通过 Internet 发送到 IBM Corp.,并自动检索您的许 可证。如果您的计算机在一个代理之后,单击配置代理设置并输入相应的设置。

如果授权过程失败,将提示您发送一个电子邮件消息。选择您想通过桌面电子邮件程序 还是通过基于 Web 的电子邮件应用程序发送电子邮件消息。

- 如果您选择桌面选项,将自动创建一条带有相应信息的新消息。
- 如果您选择基于 Web 选项,您必须首先在基于 Web 的电子邮件程序中创建一条新消 息。然后从许可证授权向导中复制消息文本并将其粘贴到您的电子邮件应用程序中。

<span id="page-4-0"></span>发送电子邮件消息并响应许可证授权向导中的提示。电子邮件消息将被立即处理。您 可以单击输入许可证代码输入您收到的任何许可证代码。如果您已关闭了许可证授权向 导,请重新启动并选择现在许可我的产品。在"输入代码"面板上,添加您收到的许 可证代码并单击下一步以完成此过程。

# 从命令提示符安装许可证

从命令提示符进行安装有两个选项。您可以使用 licenseactivator 自动从 Internet 获取许可证, 或者可以使用 echoid 手动获取许可证。

#### 使用 licenseactivator 自动安装许可证

安装许可证的计算机必须连接到 Internet。如果没有连接,请手动安装许可证。 [有关](#page-5-0) [详细信息,请参阅第 6 页码手动安装许可证。](#page-5-0)

- E 以许可证管理器安装用户的身份登录。
- ▶ 打开命令提示符,然后将目录更改为 许可证管理器安装目录下的 。 注意,这是您安装 许可证管理器的目录,而不是安装 IBM® SPSS® Modeler 的目录。如果您接受了 Windows 上的默认位置, 则选中 C:\Program Files\Common Files\SafeNet Sentinel\Sentinel RMS License Manager\ 文件夹。
- ▶ 仅限 Windows。将目录更改为 winnt 子目录。
- E 通常,您有一个授权码。在最简单的情况下,您可在命令提示符下输入以下内容。请参 阅下文了解有关命令提示符用法的更多详细信息。

licenseactivator  $\langle$ auth-code $\rangle$ 

其中 <auth-code> 是您的授权码。

您应看到一条消息,指示已成功添加许可证。如果未显示该消息,请注意错误代码并尝 试手动安装许可证。 [有关详细信息,请参阅第 6 页码手动安装许可证。](#page-5-0)

使用 licenseactivator 时,它授予产品许可并将日志文件写入其目录。日志文件的 名称是 licenseactivator〈month〉〈day〉〈year〉.log。如果发生任何错误,您可以检 查该日志文件以了解更多信息。这些信息在您联系 IBM Corp. 寻求支持时也很有用。

#### 使用有授权码的 licenseactivator

licenseactivator 通常和您在购买产品时收到的一个或多个授权码一起使用。在 一行内输入全部文本。

licenseactivator authcode1[:authcode2:...:authcodeN] [PROXYHOST=proxy-hostname] [PROXYPORT=proxy-port-number] [PROXYUSER=proxy-userid] [PROXYPASS=proxy-password]

- 多个授权码用冒号 (:) 分隔。
- 代理设置是可选的,但如果您的计算机位于代理服务器后面,则需要这些设置。所 需的代理设置取决于操作系统。

<span id="page-5-0"></span>Windows。在 Windows 上, 仅当 "Internet 设置"控制面板中的"局域网 (LAN)"设 置引用特定的代理服务器(主机)地址和端口时,代理设置才起作用。您不能在命 令行上输入代理服务器主机和端口。但您需要为 PROXYUSER 和 PROXYPASS 输入值。 其他操作系统。在其他操作系统上,您可能需要在命令行上输入全部代理设置,具体 取决于您的代理服务器配置。

#### 使用有许可代码的 licenseactivator

在较不常见的情况下,IBM Corp. 可能已经给您发送了一个许可证。

licenseactivator licensecode[:licensecode2:...:licensecodeN]

- 多个许可证代码用冒号 (:) 分隔。
- 使用许可证代码时, licenseactivator 不连接 Internet, 所以无须指定代理信息。

#### 手动安装许可证

- E 以许可证管理器安装用户的身份登录。
- ▶ 打开命令提示符,然后将目录更改为许可证管理器安装目录下的 目录。注意,这 是您安装许可证管理器的目录,而不是安装 IBM® SPSS® Modeler 的目录。如果您 接受了 Windows 上的默认位置,则选中 C:\Program Files\Common Files\SafeNet Sentinel\Sentinel RMS License Manager\ 文件夹。
- ▶ 仅限 Windows。将目录更改为 winnt 子目录。
- E 获取服务器锁定代码。在命令提示符下键入 echoid (其他操作系统) 。
- ▶ 可以通过致电您当地的办事处或发送电子邮件至 spsscs@us.ibm.com 将锁定代码和 授权码发送给 IBM Corp.。然后 IBM Corp. 将提供一个许可证代码或一个包含许 可证代码的文件。
- ▶ 使用 licenseactivator 输入许可证代码。

# 启用临时使用

如果您没有安装许可证,可以启用 IBM® SPSS® Modeler 的临时使用。

- ▶ 确保 DVD 在 DVD 驱动器中。
- ▶ 启动 WlmAdmin 应用程序。 [有关详细信息,请参阅第 10 页码启动 WlmAdmin 应用程序。](#page-9-0)
- ▶ 在 WlmAdmin 应用程序的左窗格中,单击子网服务器旁边的 + 号。如果许可证管理器服务 器未列出,请通过从"编辑"菜单中选择已定义的服务器列表来指定计算机。
- <span id="page-6-0"></span>▶ 右键单击运行许可证管理器的网络计算机的名称并选择: 添加功能 > 从文件 > 至服务器和文件 注意:如果您选择至服务器而不是至服务器和文件,则临时使用信息将存储在内存中。网 络计算机重新启动时,您将丢失该信息。
- ▶ 在"打开"对话框中,键入D:\Sentinel\LicenseManager\lservrc.temp, 其中 D 是安装光 盘驱动器。如果安装光盘驱动器不是 D, 请输入相应的驱动器位置。
- E 应用程序显示您的许可证后,单击确定。有关查看许可证详细信息的信息,请参[阅查看](#page-10-0) [许可证详细信息](#page-10-0)第 [11](#page-10-0) 页码。

# 添加许可证

您可能需要以后添加许可证。添加许可证的过程与安装原始许可证的过程相同。

# 查看您的许可证

您可以在 WlmAdmin 应用程序中查看您的网络许可证(包括用户数量)。有关 WlmAdmin 应用程序的信息和查看许可证的具体信息,请参[阅管理网络许可证第 10](#page-9-0) 页码。

# 检验许可证管理器

为确保许可证管理器正确提供许可证,应进行检验。

- E 在不运行您要检验的许可证管理器的 Windows 计算机上安装另一个许可证管理器。 [有](#page-2-0) [关详细信息,请参阅第 3 页码在 Windows 计算机上安装许可证管理器。](#page-2-0)
- ▶ 启动 WlmAdmin 应用程序。 [有关详细信息,请参阅第 10 页码启动 WlmAdmin 应用程序。](#page-9-0)
- ▶ 添加您要检验的远程许可证管理器服务器。 有关详细信息, 请参阅第 10 页码添加 [服务器。](#page-9-0)
- E 查看远程服务器上的许可证。 [有关详细信息,请参阅第 11 页码查看许可证详细信息。](#page-10-0)

如果您可以查看许可证,则表明本地桌面计算机可随时连接到许可证管理器。您可继续 在本地桌面计算机上安装产品。如果您无法查看许可证,则检查之前的步骤以确保许 可证管理器安装正确。

# 在本地台式计算机上安装产品

注意:我们未官方支持通过 VPN 连接到网络许可证管理器。

在最终用户的计算机上本地安装完整产品有两种方法。可以手动在每台计算机上安装, 也可以使用应用程序(如 Systems Management Server(SMS))将安装"推"给运 行 Windows 的计算机。

#### <span id="page-7-0"></span>在本地台式计算机上进行手动安装

- ▶ 使安装介质可以使用。 下载产品的 eAssembly, 并将文件解压缩到共享网络驱动器。如果 有物理安装介质,请制作所需数量的 DVD 副本,或者将其放置于共享的网络驱动器上。
- ▶ 复制安装说明并准备许可信息。 制作所需数量的产品安装说明副本。您可从下载 站点来访问安装说明,或者如果您收到物理安装介质,安装说明位于 DVD 上的 Documentation\<language>\Installation 目录中。查找与您的许可证类型相对应的说 明。您可分发安装说明的完整或缩编版。安装之后,最终用户必须输入运行网络许可证管 理器的网络计算机 IP 地址或名称。复制说明前请在说明开始处提供的位置填写此信息。
- ▶ 将安装材料分发给最终用户。 将安装 DVD (或网络位置)、安装说明和许可信息分发给 最终用户,最终用户可根据需要在每台计算机上手动安装。

#### "推"给运行 Windows 的本地台式计算机

因为 IBM® SPSS® Modeler 安装与 Microsoft Windows Installer (MSI) 兼容, 所以您 可以将安装"推"给最终用户台式计算机。

# 将安装"推"给 Windows 计算机

推送安装是一种无需任何用户干预将软件远程分发到任何数量的最终用户的方法。您可 以将 IBM® SPSS® Modeler 的完整安装"推"给运行 Windows 的最终用户台式计算机。 您用于推送安装的技术必须支持 MSI 3.0 引擎或更高版本。

#### 卸载以前的版本

如果您要推送到与先前版本的 IBM® SPSS® Modeler 相同的安装目录,则需要卸载旧 版本。您必须手动卸载 11.0 之前的任何 IBM® SPSS® Modeler 版本,因为无法对这 些版本进行推送安装。

#### 推送安装的属性

以下是可以用于推送安装的属性。所有属性均区分大小写。如果包含空格,值必须 加引号。

表 1-1

|  |  |  |  |  |  | 推送安装的属性 |  |
|--|--|--|--|--|--|---------|--|
|--|--|--|--|--|--|---------|--|

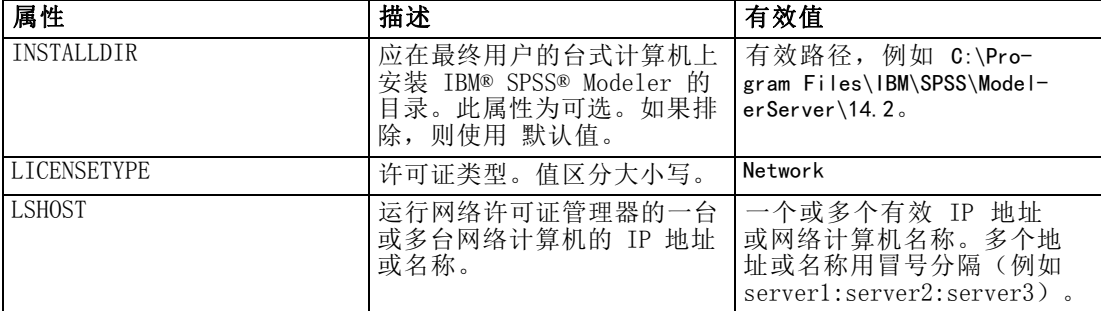

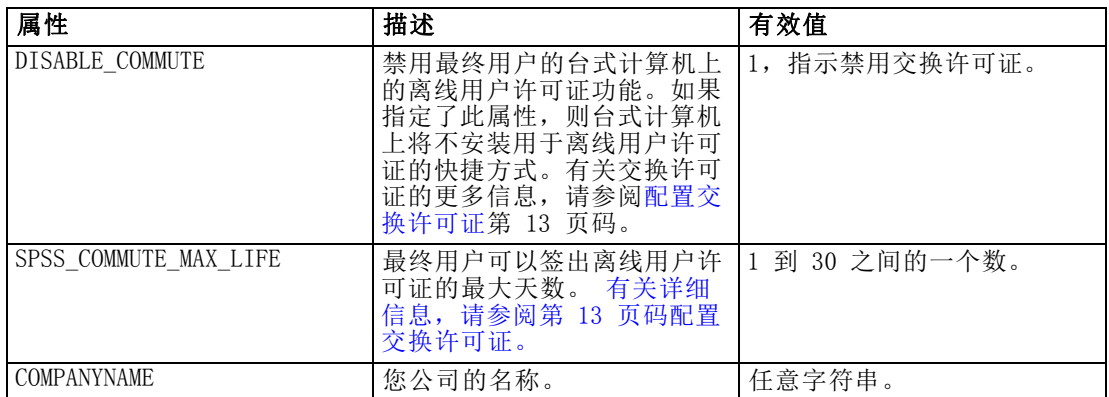

#### MSI 文件

.msi 文件位于 下 DVD 目录中, 如下所示。 特定文件夹和文件名如下:

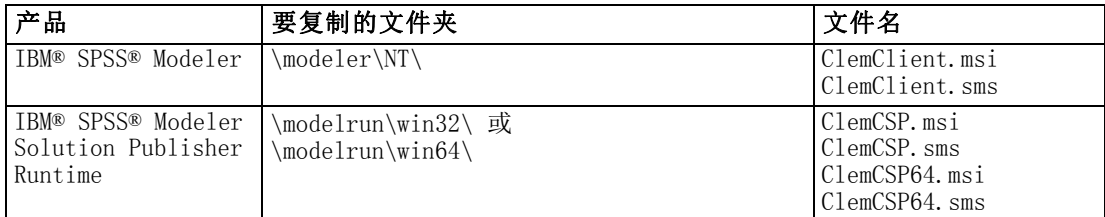

### 命令行示例

下面是一个可用于推送产品安装的命令行。在一行内输入全部文本。

MsiExec.exe /i "ClemClient.msi" /qn /L\*v logfile.txt<br>INSTALLDIR="C:\Program Files\IBM\SPSS\ModelerServer\14.2" LICENSETYPE="Network" LSHOST="mylicserver"

#### 使用 SMS 推送安装

使用 Systems Management Servers (SMS) 推送 IBM® SPSS® Modeler 的基本步骤包括:

- ▶ 将 DVD 中 下的相应子目录复制到网络计算机上的某个目录。请参阅第 9 页码中的表 。
- ▶ 编辑位于复制的目录中的 .sms 文件。使用文本编辑器, 通过添加相应属性修改 CommandLine 的值。有关可用属性的列表,请参考推送安装的属性第 [8](#page-7-0) 页码。务必在 命令行中指定正确的 MSI 文件。
- ▶ 从 .sms 文件创建一个数据包, 并将该数据包分发给最终用户台式计算机。

#### 使用组策略或相关技术推送安装

使用组策略或相关技术推送 IBM® SPSS® Modeler 的基本步骤包括:

▶ 将 DVD 中 下的相应子目录复制到网络计算机上的某个目录。请参阅第 9 页码中的表 。

- <span id="page-9-0"></span>▶ 使用类似 ORCA 的应用程序在复制的文件夹下编辑相应 .msi 文件中的属 性表。ORCA 是 Windows 2003 Server SDK 的一部分,可通过搜索 SDK 在 <http://www.microsoft.com/downloads> 找到。有关可添加到属性表的属性的列表,请参 考推送安装的属性第 [8](#page-7-0) 页码。务必使用正确的 MSI 文件。
- ▶ 使用编辑后的 .msi 文件创建一个数据包,并将该数据包分发给最终用户台式计算机。

#### 推送卸载

注意:推送卸载命令时,最终用户会失去定制。如果特定用户需要定制,可以从分发中 排除这些用户并要求他们手动安装产品。

如果您推送 IBM® SPSS® Modeler 更新版本的安装,您可能需要首先卸载。您可以通过 推送下面的命令以静默方式完成此操作。在一行内输入全部文本。

MsiExec.exe /X{product\_code} /qn /L\*v logfile.txt ALLUSERS=1 REMOVE="ALL"

特定产品的代码位置如下:

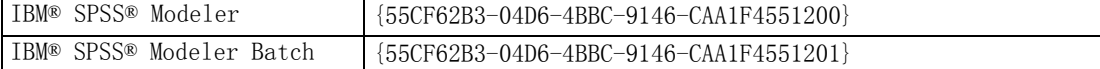

该命令将卸载 IBM SPSS Modeler 14.2。

# 管理网络许可证

许可证管理器维护您的网络许可证。要管理许可证管理器本身和查看其保存的网络许可 证信息,可使用 WlmAdmin 应用程序,它是许可证管理器工具的主用户界面。许可证管 理器工具随网络许可证管理器自动安装在 Windows 上。

注意:如果您需要更多管理信息,请参考位于 DVD 上 \Sentinel\LicenseManager\SentinelLM Help 中的 Sentinel 文档。此文档还在 Windows 上随许可证管理器安装。

# 启动 WlmAdmin 应用程序

#### 从安装许可证管理器的 Windows 计算机上

▶ 从 Windows "开始"菜单中, 选择: [所有] 程序 > Sentinel RMS 许可证管理器 > Sentinel RMS 服务器管理

# 添加服务器

在管理网络许可证管理器之前,您需要将其服务器添加到 WlmAdmin 应用程序。有两 种方法可添加服务器。

#### <span id="page-10-0"></span>手动添加服务器

- ▶ 从 WlmAdmin 应用程序菜单中选择: 编辑 > 定义的服务器列表
- ▶ 在"定义的服务器列表"对话框中,输入运行许可证管理器的服务器名称或 IP 地址。
- E 单击添加。
- E 单击确定。

服务器现在出现在 WlmAdmin 应用程序左窗格中的"定义的服务器"列表中。

#### 查看子网中的服务器列表

▶ 在 WlmAdmin 应用程序的左窗格中, 单击子网服务器旁边的 + 号。

显示子网上网络许可证管理器服务器的列表。如果您通过该方法找不到某个服务器,可 按照上述说明手动添加。

# 设置日志文件的位置

如果最终用户签出许可证有困难,在日志文件中或许能查看到有用的信息。要更改日 志文件的位置或找到其当前位置,请遵循下面的步骤:

- ▶ 在 WlmAdmin 应用程序的左窗格中, 右键单击网络许可证管理器服务器并从快捷菜单中 选择更改日志文件名。将显示一个对话框。
- ▶ 如有必要, 更改文件名。在"新文件名"文本框中为该网络计算机键入许可证管理 器的日志文件的完整文件名。
- E 如果您进行了更改,请单击更改。否则,单击取消。

# 查看许可证详细信息

您可以查看有关手动添加或通过许可证授权向导添加的许可证的详细信息。

- ▶ 在 WlmAdmin 应用程序左窗格中, 单击许可证管理器服务器旁的 + 号查看许可证。
- E 单击许可证名称。右边的窗格显示许可证详细信息。代码用于标识许可证。代码的第 一部分指示功能。第二部分指示版本。

#### 查看与功能代码关联的名称

- E 使用命令提示符,更改到许可证管理器的安装目录。
- ▶ 键入 Imshowlic <server> (Windows) 或 ./Imshowlic <server> (其他操作系统),其中 <server> 是运行许可证管理器的服务器名称或 IP 地址。

输出中列出了服务器上可用的所有功能,按产品和版本分组。

# <span id="page-11-0"></span>设置冗余许可证服务器

您可以设置支持相同用户的多个冗余许可证服务器。冗余服务器可以帮助避免服务器崩溃 时可能出现的中断。另一台冗余服务器可以在第一台服务器崩溃时接管许可证的管理。 您将需要一个特殊授权码来启用冗余功能。随软件提供的授权码将不会启用冗余。 注意,通过安装随软件提供的代码,您将失去使用冗余功能的能力。如果您希望启用 冗余,请完成下面介绍的准备步骤。然后联系客户服务 spsscs@us.ibm.com 或在美 国中部时间 8:30 A.M. 至 5:00 P.M. 之间致电 (800) 521-1337。对于北美以外的客

户,请联系您当地的办事处。

服务器数必须为奇数(至少3台),并且大多数服务器必须同时运行。例如,如果 有 3 台冗余许可证服务器,则其中 2 台服务器必须在运行中。

#### 准备每个冗余许可证服务器

- ▶ 安装许可证管理器。 [有关详细信息,请参阅第 2 页码安装网络许可证管理器。](#page-1-0)
- E 使用命令提示符,更改到许可证管理器的安装目录。
- ▶ 为每台服务器计算机获取锁定代码。在命令提示符下,键入 echoid(Windows) 或 ./echoid(其他操作系统)。
- ▶ 记下锁定代码。联系客户支持或当地办事处时您将需要此代码。
- ▶ 对每台冗余许可证服务器重复这些步骤。

#### 设置冗余许可证服务器池

- E 如果许可证管理器在任一冗余许可证服务器上运行,请在每台计算机上停止许可证 管理器。
- ▶ 从 WlmAdmin 应用程序菜单中选择: 编辑 > 冗余许可证文件

该操作打开 WrlfTool 应用程序。

- ▶ 从 WrlfTool 应用程序菜单中选择: 文件 > 新建
- ▶ 对于每台冗余许可证服务器,单击添加指定每台服务器的主机名称和 IP 地址。
- ▶ 更改服务器顺序以指示使用冗余许可证服务器的顺序。列表中的第一个是主服务器。
- E 单击添加许可证添加从客户服务或当地办事处获取的许可证。如果您收到多个许可 证,请确保添加每一个。
- E 单击确定。
- E 完成后单击完成。

#### 保存冗余许可证文件

▶ 从 WrlfTool 应用程序菜单中选择: 文件 > 另存为

13

<span id="page-12-0"></span>E 将冗余许可证文件 (lservrlf) 保存到方便访问的位置。您将需要在接下来的步骤中 复制该文件。

#### 配置冗余许可证服务器

- ▶ 将冗余许可证文件 (lservrlf) 复制到 Windows 上许可证管理器安装目录的 winnt 子 文件夹。如果您接受了默认位置,则选中 C:\Program Files\Common Files\SafeNet Sentinel\Sentinel RMS License Manager\ 文件夹。至少要有 3 台冗余许可证服务器。
- E 在每台冗余许可证服务器上启动许可证管理器。

#### 配置最终用户计算机

最终用户安装产品时,用户指定所有冗余服务器,服务器名称或 IP 地址用冒号分隔 (例如 server1:server2:server3)。安装程序然后将所需的配置信息添加至最终用户 的计算机中。 如果台式计算机上已经安装了产品,则您可以执行下面的手动步骤添 加配置信息。您还可以推送卸载,然后进行新安装来定义所有服务器。请参[阅将安装](#page-7-0) ["推"给 Windows 计算机](#page-7-0)第 [8](#page-7-0) 页码以获取有关推送安装的信息。

- ▶ 使用文本编辑器打开位于桌面计算机上产品安装目录中的 spssprod.inf。
- ▶ 注释 DAEMONHOST 行。例如:

#DAEMONHOST=server1

- ▶ 保存 spssprod.inf.
- ▶ 创建一个 LSHOST 环境变量。设置此变量以包含所有冗余服务器, 服务器名称或 IP 地址用冒号分隔(例如 server1:server2:server3)。

# 配置交换许可证

离线用户许可证允许您的最终用户从许可证管理器签出许可证,这样他们可以在没有连 接网络的情况下使用许可证。默认启用离线用户许可证。实际上,签出离线用户许可 证的说明出现在最终用户安装说明中。

您可以限制启用在许可证管理器服务器上进行交换的许可证的百分比。限制交换许可 证以避免交换用尽所有许可证(令牌)是一种可取的做法。在交换使用了指定百分比的 许可证后,将不再有许可证可用,直到离线用户许可证到期或重新签入。您还可以配置 最终用户可以签出许可证的最长期限。最长签出时间的默认值为 3 天。

#### 设置可用交换许可证的百分比

- ▶ 编辑 LSERVOPTS 环境变量的值以包含 -com <percentage>, 其中 <percentage> 是 0 到 100 之间的数值,指示可用于交换的许可证百分比。指定 0,则表示禁用离线许可证。
- E 重新启动运行许可证管理器的计算机。

#### 设置交换许可证的最长期限

通过台式计算机上的 spssprod.inf 文件中的 CommuterMaxLife 设置指定用户可以签 出离线用户许可证的最长时间。此文件位于台式计算机上的产品安装目录中。打开 spssprod.inf 并查找 CommuterMaxLife。将这个选项的值设置为最终用户可签出离线用 户许可证的最大天数。此值应当介于 1 到 180. 推送安装时,您也可以设置该值。 [有](#page-7-0) 关详细信息, 请参阅第 8 页码将安装"推"给 Windows 计算机。

注意:此功能清除日期,而非时间。例如,如果您将 CommuterMaxLife 选项设置为 一天,然后上午 9 点签出许可证,此许可证直到第二天凌晨才会签入。所以尽管 CommuterMaxLife 设置为一天,实际上持有 39 小时的许可证。

#### 从命令行获取签出许可证列表

您可以了解哪些用户已签出许可证。

- E 使用命令提示符,更改到许可证管理器的安装目录。
- ▶ 键入 Ismon <server> (Windows) 或 ./Ismon <server> (其他操作系统) , 其中 <server> 是运行许可证管理器的服务器名称或 IP 地址。如果仅希望查看本地主机服务器的已签 出许可证,可以省略许可证服务器名称。

#### 从 WlmAdmin 应用程序获取签出许可证列表

您也可在 WlmAdmin 应用程序中查看签出许可证:

- ▶ 在 WlmAdmin 应用程序左窗格中,单击许可证管理器服务器旁的 + 号。
- ▶ 单击客户端旁的 + 号。将列出正在使用网络许可证的客户端。如果没有列出客户端, 则表明没有用户正在使用网络许可证。
- ▶ 选择某个客户端杳该客户端是否具有签出许可证。选择后在右窗格中杳看详细信息。

# 配置许可证保留

您可以创建一个保留文件,指定为特定用户或用户组保留的许可证数。用户以网络 ID 或计算机名称标识(而不是 IP 地址)。例如,您可以设置一个为一组 power 用户 保留许可证的保留文件。许可证将始终对这些用户可用。您还可以使用保留来阻止 特定用户访问许可证。

#### 创建新保留文件

▶ 从 WlmAdmin 应用程序菜单中选择: 编辑 > 保留文件

该操作打开 Wlsgrmgr 应用程序。

▶ 从 Wlsgrmgr 应用程序菜单中选择: 文件 > 新建

#### <span id="page-14-0"></span>将许可证和用户添加到保留文件

- ▶ 从 Wlsgrmgr 应用程序菜单中选择: 功能 > 添加
- ▶ 在第一个向导屏幕上单击下一步。
- E 指定与要保留的许可证关联的功能代码。请参考[查看许可证详细信息第 11 页码](#page-10-0)以了解 有关获取与许可证关联的功能代码的信息。另外,定义一个特定版本,按照 WlmAdmin 应用程序中的显示输入(例如 160)。此版本为不可选。忽略容量控制,因为不支持 容量许可证。
- E 单击下一步。
- ▶ 为用户组指定一个名称。名称可任意指定, 但应使其具有描述性(例如 Sales)。
- E 指定为该组保留的许可证数。组成员仍可访问所有许可证,但您指定数量的许可证将不 再对不包含在该组内的用户可用。即,如果您有 10 个许可证并保留 5 个,则组成员有 10 个许可证可用,而其他用户只有 5 个。
- ▶ 在"成员"窗口上,单击添加指定与该组关联的用户或计算机名称(不要使用 IP 地 址)。如果用户或计算机包含在该组中,则该用户或计算机可以使用保留的许可证。 如果用户或计算机排除在该组外,则该用户或计算机完全无法访问许可证。指定所需 数量的用户或计算机。请注意,组之间必须互不相容。因此,同一许可证的不同组 不能包含公共用户或计算机。
- E 将所有用户添加到组中后,单击完成。
- E 根据需要添加其他组或许可证。您还可以通过右键单击许可证或组,然后选择属性,来 修改或删除许可证和组。

#### 保存保留文件

- E 定义完保留文件后,从菜单中选择: 文件 > 另存为
- ▶ 将文件保存到方便访问的位置。您将需要在接下来的步骤中复制该文件。
- ▶ 要使许可证服务器在启动时自动查找 lsreserv 文件, 复制该文件到 Windows 上许可证 管理器安装目录中的 winnt 子文件夹。如果您接受了默认位置,则选中 C:\Program Files\Common Files\SafeNet Sentinel\Sentinel RMS License Manager\ 文件夹。
- ▶ 如果您希望相同保留应用于所有冗余服务器, 请将保留文件 (lsreserv) 复制到每台 服务器。
- E 完成后重新启动每个许可证管理器。

### 启动和停止许可证管理器

启动许可证管理器的方法取决于您的操作系统。

#### <span id="page-15-0"></span>Windows

在 Windows 计算机上,许可证管理器是系统服务。该服务默认情况下自动启动。但 是,如果需要手动启动:

- ▶ 在 Windows "控制面板"中双击管理工具。
- E 双击服务。
- ▶ 在"服务"列表中找到 Sentinel RMS 许可证管理器。
- ▶ 右键单击该服务并选择启动或停止。

#### 其他操作系统

在其他操作系统上,许可证管理器是守护程序服务。完成以下步骤进行手动启动。您 还可以配置许可证管理器使之自动启动(说明如下)。

- E 使用命令提示符,浏览到许可证管理器的安装目录。
- ▶ 启动。作为根, 在命令提示符上键入 ./Iserv & 并按下 Enter。
- ▶ 停止。作为根, 在命令提示符上键入 ./Isrvdown <hostname>, 其中 <hostname> 是运 行许可证管理器的计算机的网络名称。然后按 Enter。

#### 配置许可证管理器的自动启动

#### Windows

- ▶ 在 Windows "控制面板"中双击管理工具。
- E 双击服务。
- ▶ 在"服务"列表中找到 Sentinel RMS 许可证管理器。
- ▶ 右键单击该服务并选择属性。
- ▶ 将"启动"类型设置为自动。
- E 单击确定。

#### 其他操作系统

▶ 将 ./Iserv & 添加到一个操作系统启动文件中。

# 卸载许可证管理器

#### Windows

- ▶ 从 Windows "开始"菜单中, 选择: 设置 > 控制面板
- ▶ 双击添加/删除程序。

- $\blacktriangleright$  洗择 Sentinel RMS 许可证管理器, 然后单击删除。
- E 提示是否删除许可证管理器时单击是。

#### 其他操作系统

- ▶ 使用命令提示符, 浏览到许可证管理器的安装目录。
- ▶ 作为根, 在命令提示符上键入 ./lsrvdown <hostname> 停止许可证管理器, 其中 <hostname> 是运行许可证管理器的计算机的网络名称。然后按 Enter。
- ▶ 删除许可证管理器的安装目录。

# 台式计算机故障诊断

如果最终用户的台式计算机找不到许可证管理器:

- ▶ 运行 Iswhere 以验证台式计算机是否能找到运行许可证管理器的网络计算机。 有关详 细信息,请参阅第 17 页码运行 lswhere。
- E 确保许可证管理器服务在网络计算机上运行。
- ▶ 检查相应的 spssprod.inf 文件。此文件位于台式计算机上的产品安装目录中。打开 spssprod.inf 并确保 DAEMONHOST 设置为运行许可证管理器的计算机的正确名称或 IP 地址。如果您使用冗余服务器,此设置应为空。
- ▶ 如果您使用冗余服务器, 请确保 LSHOST 环境变量定义了所有冗余服务器。每个名称 由冒号 (:) 字符分隔。例如,如果许可证管理器计算机是 SERVER1、SERVER2 和 SERVER3,则 LSHOST 将设置为 SERVER1:SERVER2:SERVER3。

#### 运行 lswhere

您可以从最终用户的台式计算机运行 lswhere 以检查哪台计算机正在运行网络许 可证管理器。

- ▶ 使用命令提示符, 将当前目录更改为 IBM® SPSS® Modeler 安装目录。
- ▶ 键入 lswhere。

#### 在最终用户计算机上定义环境变量

以下说明用于定义最终用户计算机上的环境变量。

#### 在 Windows XP 或 Vista 上定义环境变量

- $\blacktriangleright$   $\tilde{\pi}$  Windows "控制面板"中双击系统。
- ▶ 单击"高级"选项卡 (Windows XP) 或"高级系统设置"(Vista)。
- E 单击环境变量。
- ▶ 在该选项卡的"系统变量"区域中单击新建。

- ▶ 在"变量名"文本框中键入 LSHOST。
- ▶ 在"变量值"文本框中键入运行许可证管理器的计算机的名称或 IP 地址一例如, myserver 或 204.171.64.2。
- E 单击确定。

# 服务和支持

要联系 IBM Corp. 技术支持,请访问 <http://www.ibm.com/support> 并提交个案。如果 您之前尚未注册,则需要在 IBM Corp. 技术支持注册。

IBM Corp. 定期提供 IBM Corp. 产品的公开培训讲座。您也可以 安排在网上接受培训。有关培训讲座、软件和出版物的信息,请访问 <http://www.ibm.com/software/analytics/spss/support/techsupport.html>。